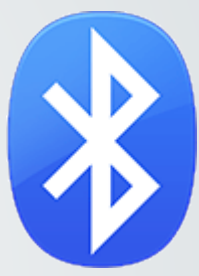

# Récupérer/transférer des **fichiers** via une connexion Bluetooth

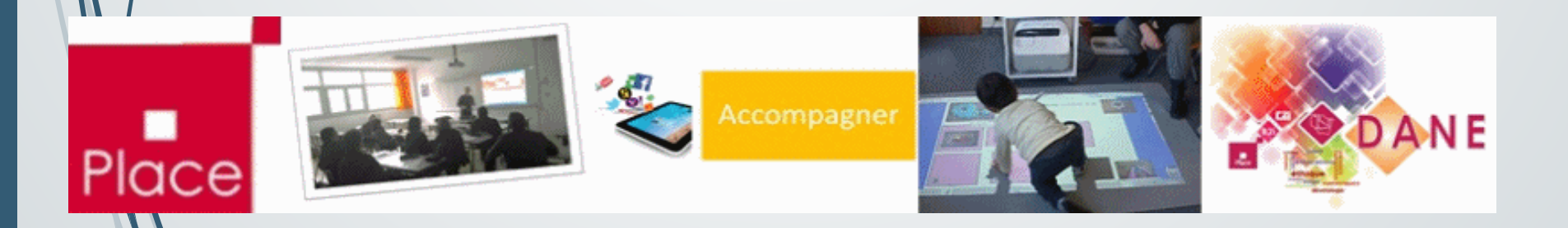

# Pourquoi ?

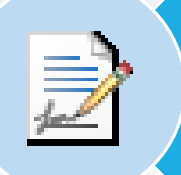

### Récupérer un travail d'élève

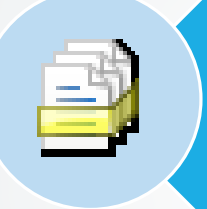

Copier/déplacer un ou plusieurs fichiers (traitement par lot)

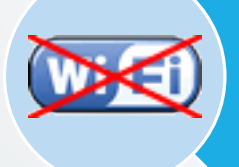

Suppléer une connexion WiFi défaillante ou absente

Attention, l'échange de fichiers en Bluetooth n'est pas indiqué pour des fichiers volumineux tels que des enregistrements vidéo de 1'30-2' ou plus.

Il est préférable de recourir à une connexion avec un câble USB pour assurer un transfert plus rapide avec un appareil windows.

# Comment ?

Depuis Windows 10

Dans Paramètres, périphériques, Bluetooth

Activer et jumeler 2 appareils

Gérer les périphériques Bluetooth

### Bluetooth  $\bigcirc$  Active

1. Bluetooth activé

Votre PC recherche les périphériques Bluetooth et est détectable par ces derniers. ....

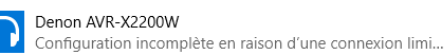

laurence.langlois

Configuration incomplète en raison d'une connexion limi... Lumia 830

Configuration incomplète en raison d'une connexion limi...

#### Inconnu Prêt pour le jumelage 2. Appareil prêt L-ITE 502 Prêt pour le jumelac pour le jumelage

Paramètres associ

Envoyer ou recevoir des fic

Paramètres Bluetooth avai

**Dans les paramètres avancés, Cocher « Autoriser les périphériques Bluetooth à détecter ce PC »**

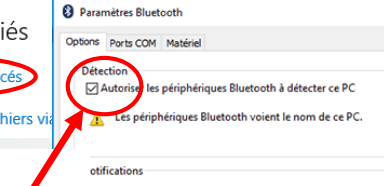

M'avertir quand un nouveau périphérique Bluetooth veut se connecte

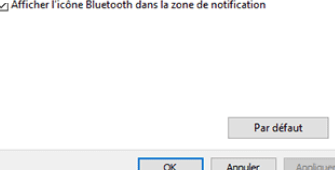

 $\times$ 

 Accepter la connexion en validant le code PIN (Windows) :

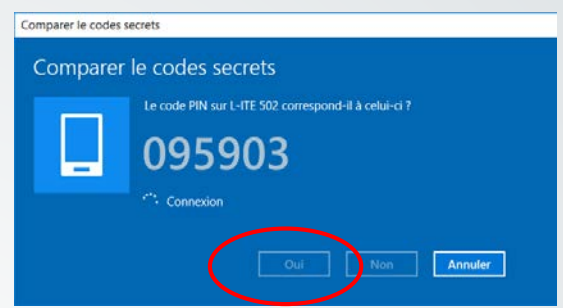

Si le code PIN correspond à l'appareil avec lequel on souhaite établir une connexion, cliquez sur OUI puis patienter…

 Établir la connexion pour associer deux appareils (Androïd) :

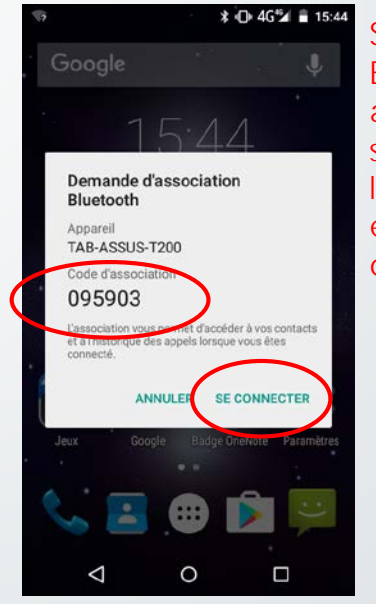

S'assurer que le Bluetooth est activé puis sélectionner l'appareil pour établir la connexion

# Envoi d'un fichier

**Envoi depuis Windows** Un clic droit sur le fichier à envoyer, Envoyer vers, Périphérique Bluetooth

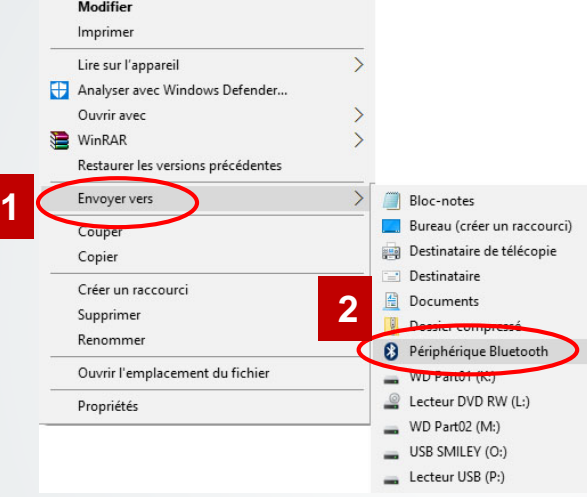

### Ou depuis la barre des tâches (en bas à droite)

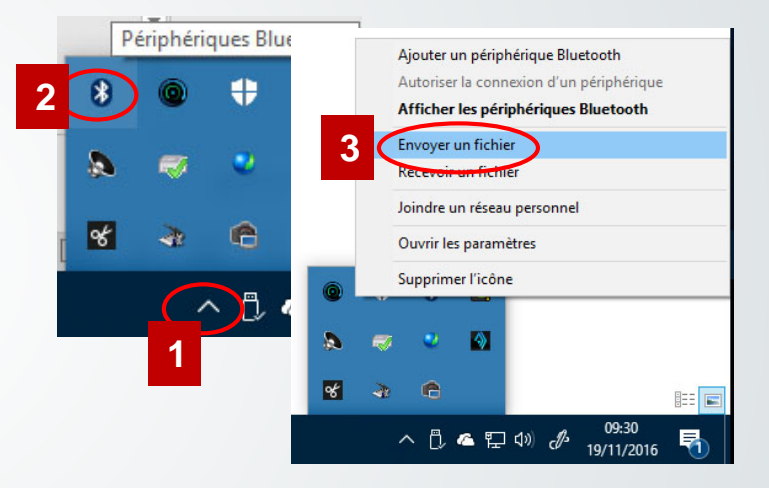

# Envoi depuis Windows et réception d'un fichier sur un appareil Androïd

Depuis Windows 10

### Sélection de l'appareil

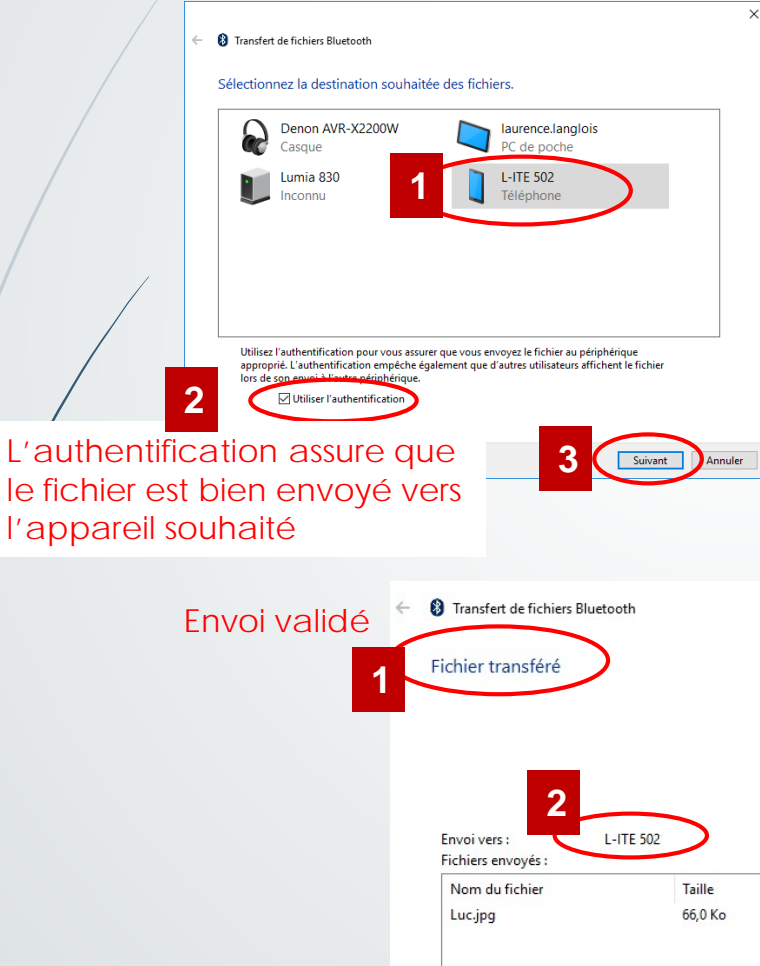

Réception avec Androïd

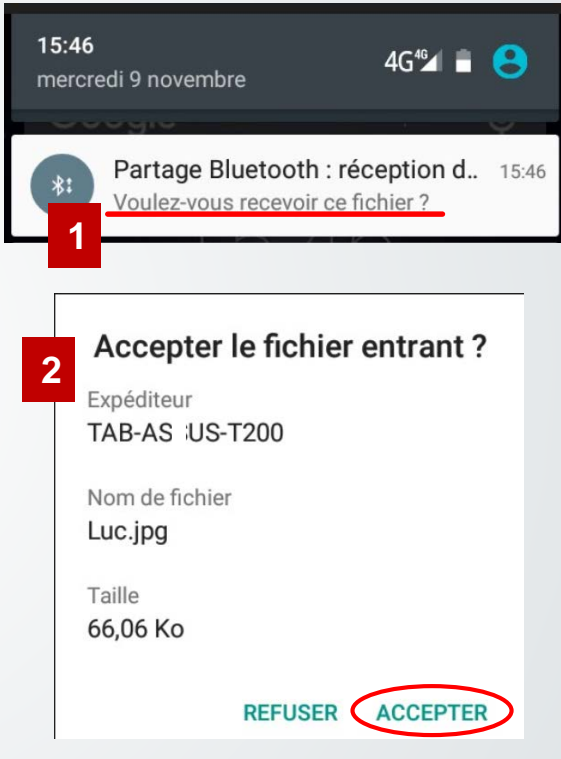

### Problème ! Transfert d'un seul fichier à la fois ! En envoi comme en réception !

 Réception d'un fichier avec Windows Périphériques Bluetooth ÷ Ajouter un périphérique Bluetooth Autoriser la connexion d'un périphérique IQ. Afficher les périphériques Bluetooth Ιsξ **3** Recevoir un fichier

**1**

**2**

Joindre un réseau personnel Ouvrir les paramètres Supprimer l'icône -4 **k** G 10:17 △ 13 ▲ 12 (1) ♂

19/11/2016

- Sélection de l'emplacement pour enregistrer le fichier reçu  $\times$  $\leftarrow$ Transfert de fichiers Bluetooth Enregistrer le fichier reçu Enregistrez le fichier dans l'emplacement ci-dessous, ou cliquez sur Parcourir pour choisir un autre emplacement. Nom du fichier: Nom du fichier **Taille** Screenshot\_2016-11-09-15-46-43.p... 33,1 Ko Emplacement: C:\Users\admin\Documents Parcourir.. **1**
	- **2** Terminer

Annuler

Une solution pour échanger plusieurs fichiers Pour Windows et Androïd!

- Sur Windows :
- Télécharger et installer **Bluetooth File Transfer**
- Lien : [fichier exécutable](http://www.medieval.it/sw/blueftp_setup.exe)
- Attention :
	- **•** son fonctionnement nécessite <u>[Microsoft.NET Framework v2.0](https://www.microsoft.com/fr-fr/download/details.aspx?id=1639) (</u>ou une version supérieure). Un message informe l'utilisateur au moment de l'installation en cas d'absence .
	- Ne fonctionne pas si les pilotes Bluetooth suivants sont installés sur votre appareil Broadcomm /Widcomm, Toshiba ou BlueSoleil !
- **Sur Androïd:**
- Télécharger et installer l'application ou le fichier APK pour disposer de : **Bluetooth File Transfer** sur votre tablette ou smartphone
- **Liens: play [store](https://play.google.com/store/apps/details?id=it.medieval.blueftp) [fichier APK](http://www.medieval.it/sw/BlueFTP.apk)**

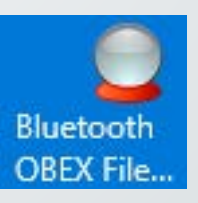

7

Site de l'éditeur : [Medieval](http://www.medieval.it/) Software

**Les connexions possibles :** Démarrer le logiciel sur les différents appareils **1. Entre 2 appareils Androïd** La fenêtre principale **2. Entre un appareil sous Windows et un autre sous**  Medieval Bluetooth OBEX File Transfer v1.2.1.1 - REGISTERED! п  $\times$ **Androïd 1** Connect V Parent folder – <sup>2</sup> Refresh H View – ⊠ Options – @ Help **Les connexions impossibles :** Size Modified User permission Type **Entre 2 appareils Windows**La seconde fenêtre qui va afficher les appareils **Lorsque le couplage**   $\sqrt{ }$ **(Windows) ou l'appairage**  trouvés à proximité **&** Bluetooth Network **(Androïd) entre les deux**   $\Box$ **appareils a déjà été 2** ils <sup>2</sup> Refresh **Niew** Cache **effectué, Bluetooth File**  Device class Conn...  $\Delta$ <sub>1</sub> alba I act time was **Transfer établit la**  Rafraichir l'affichage ! **connexion. Sinon il faut effectuer le jumelage des deux appareils la première**  0 remote devices found **B** Ready **fois.** Accept selected device Cancel device selection **Vérifier néanmoins que le**  Ready **Bluetooth soit bien activé ! Bluetooth Network**  $\times$  Les résultats après Remote devices quelques secondes… **A** Details **a** Refresh View · Cache Device name Device address Device class Conn. Rem **Auth** Last time was seen **TVITV Samsun...** Audio > Video display A 13/11/2016 22:22:38 Sélection de l'appareil 78:AB:BB:EF:E8:5F ⋒ **1 BUREAU-LUC** 40:E2:30:E3:87:7D Computer > Desktop ⋒ Θ Θ 13/11/2016 22:22:38 auquel on souhaite se Audio > Headphones A  $\bullet$ Θ 13/11/2016 22:22:38 ö art phone connecter. Computer > Handheld A 13/11/2016 22:22:38 **ELITE 502** Ne pas oublier de BE:26:46:03:35:10 Phone > Smart phone ∩ Θ 13/11/2016 22:22:38 Lumia 830 74:E2:8C:DF:54:46 Miscellaneous > (none) A Θ Θ 13/11/2016 22:22:38 valider (2) ! **O L** TABDELL-03 78:61:7C:EB:84:47 Computer > Notebook 13/11/2016 22:22:38 8 remote devices found **B** Ready **2** Accept selected device Cancel device selection

Accès au dossier « Movies »

Explorateur de fichiers

Exemple d'une tablette Androïd :

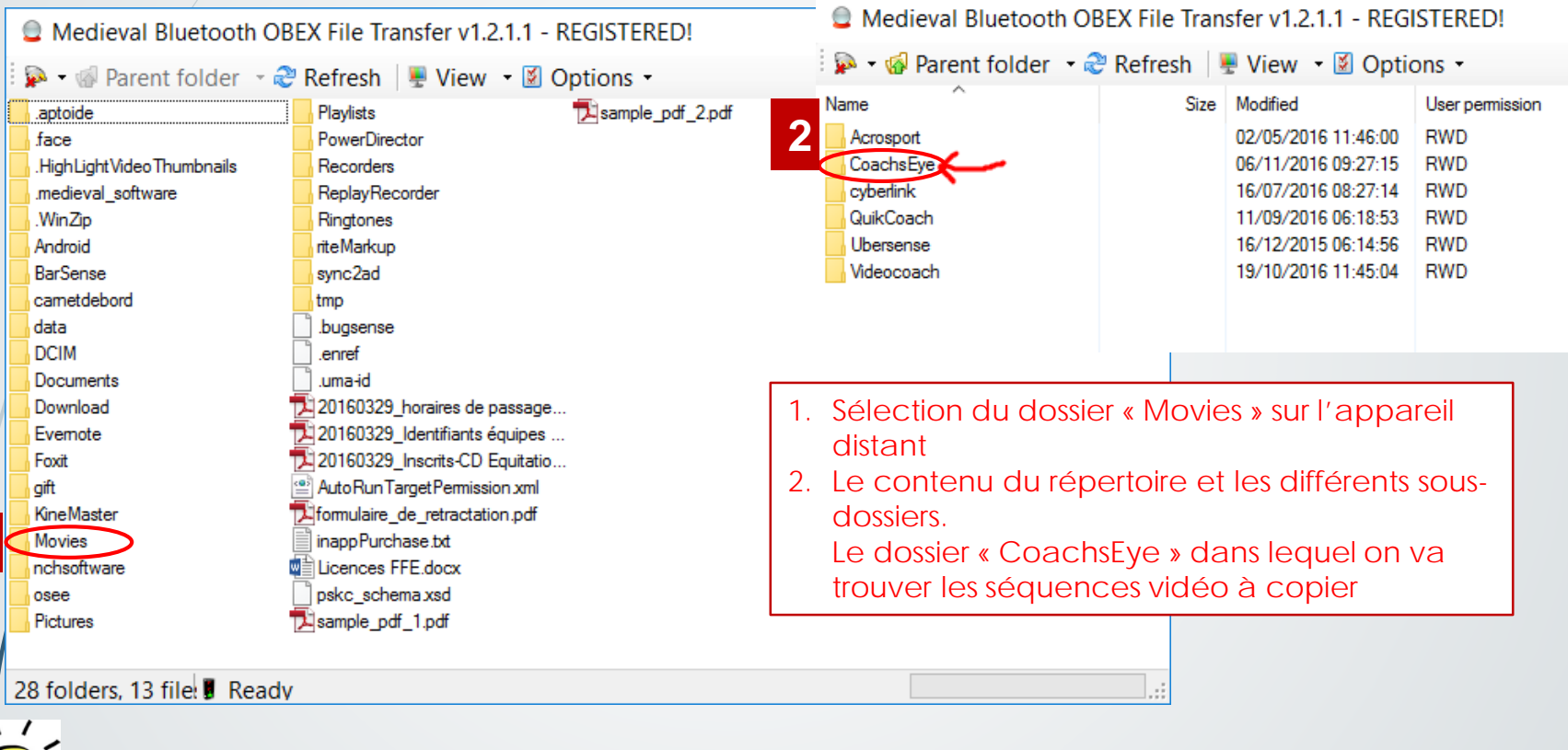

Où sont stockés les fichiers produits avec la camera du smartphone ou de la tablette ?

**Chemin : Storage > sdcard ou sdcard0 ou sdcard1 > DCIM > Camera**

**1**

Sélection et copie de fichiers

Dossiers d'une application sur la tablette Androïd :

Medieval Bluetooth OBEX File Transfer v1.2.1.1 - REGI

506 KB

30/03/2016 11:49:14

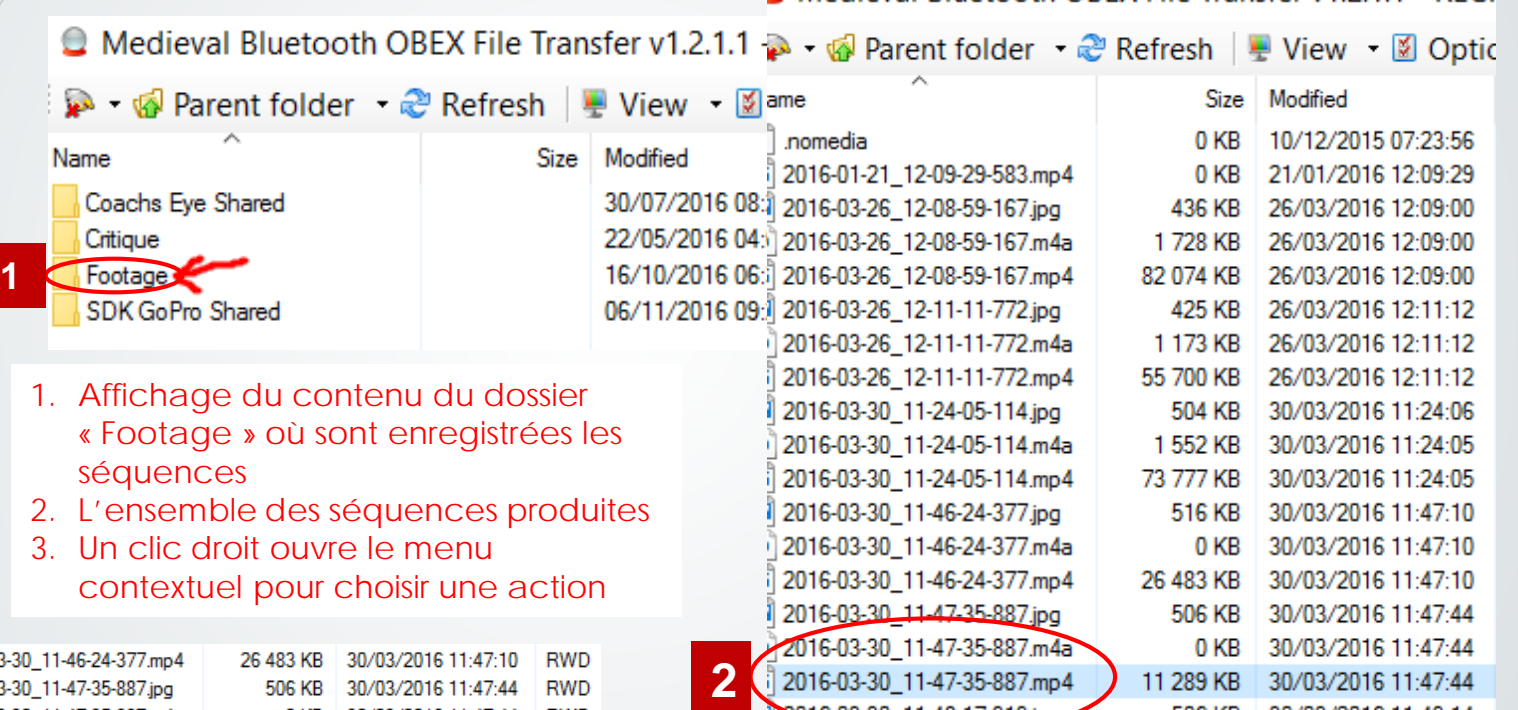

916-03-30 11-48-17-919

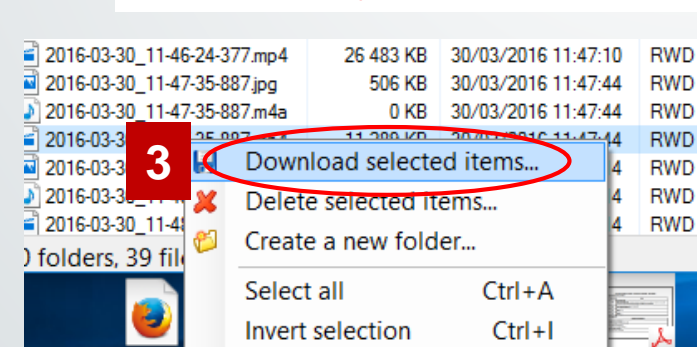

 Choix de la destination des fichiers copiés

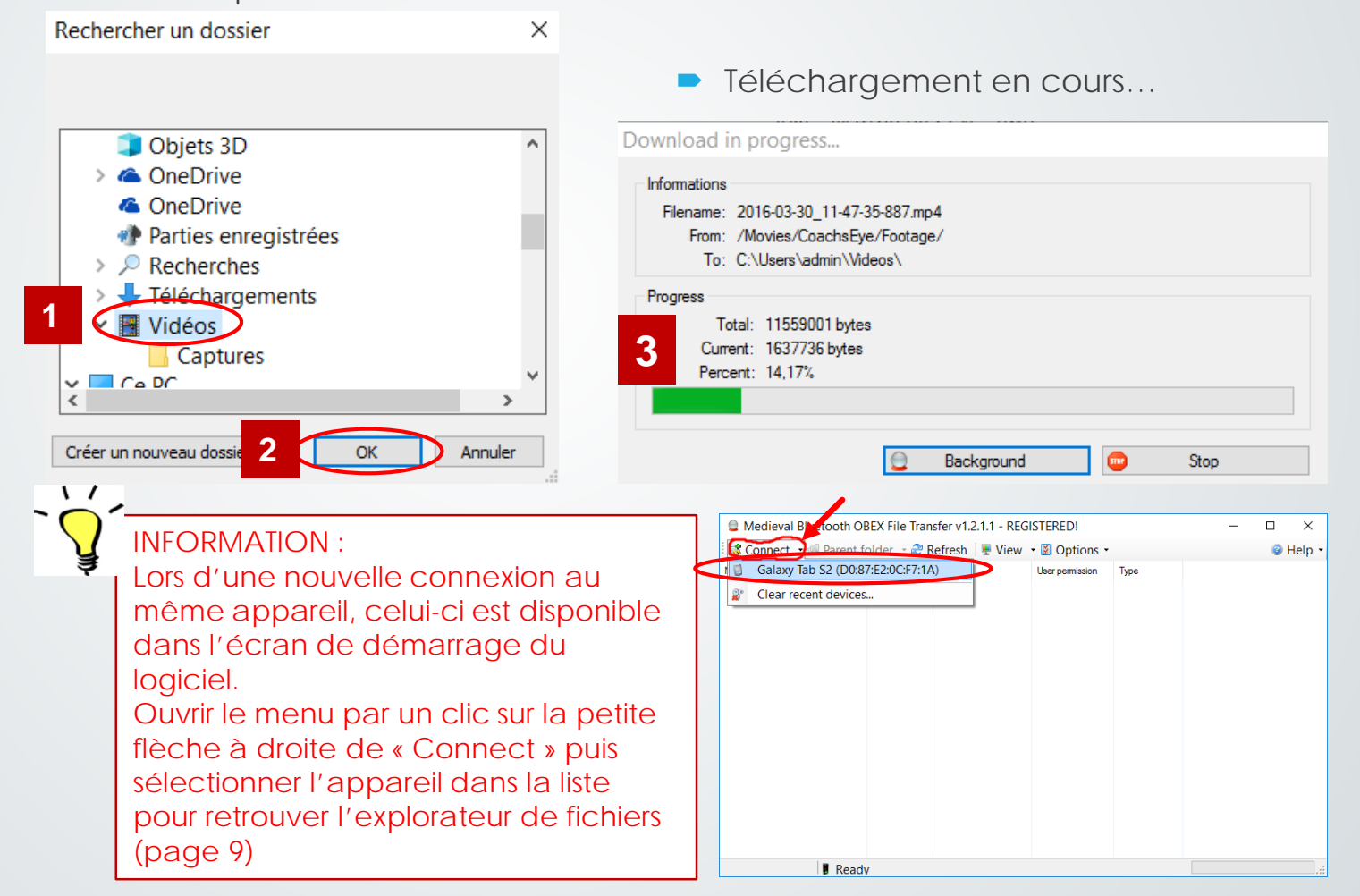

# Bluetooth File Transfer pour Androïd

 $\overline{2}$ 

- Après l'installation de l'application Démarrer l'application sur les différents appareils
- Sélectionner un périphérique  $dist$ La fenêtre principale. La liste des
- Connexion en cours entre les deux appareils

**Bluetooth File Transfer** 

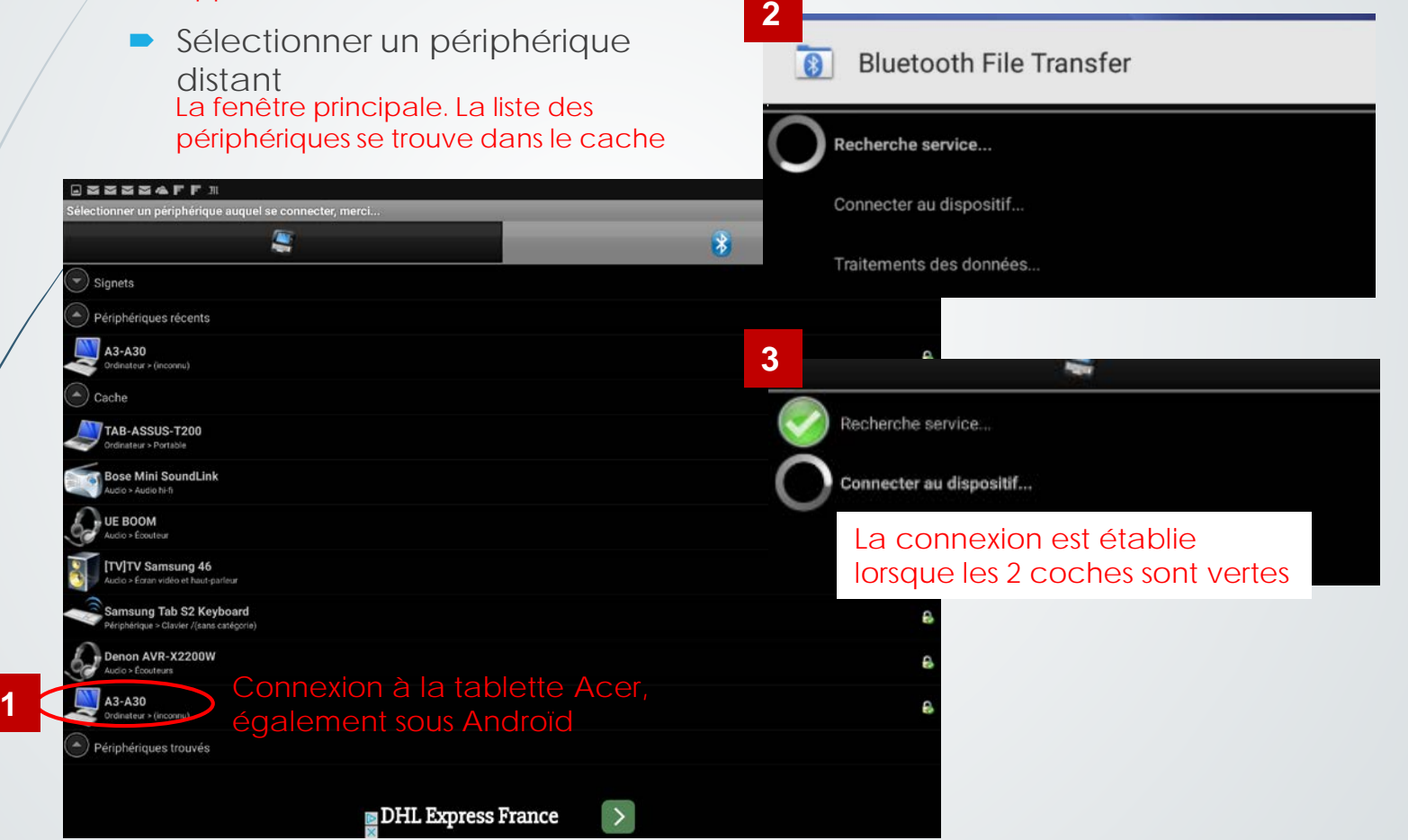

#### Bluetooth File Transfer pour Androïd 13Tablette depuis laquelle l'utilisateur s'est connecté à un **1** appareil distant **Bluetooth File Transfer**  $\times$  $\circ$ aptoide 0/07/2016 12:50 -RWD medieval software **2** Tablette distante 15/11/2016 13:20 Alarms **3 <sup>4</sup>** 01/01/2015 04:58  $\rightarrow$ Android **MENU** 01/01/2015 04:58 Pour **BarSense DCIM** 1/01/2016 07:24 4.00 KiB  $RbD$ Pour afficher la 05/07/2016 17:38 carnetdebord afficher la

Un clic sur l'une des icônes permet

**RMD** 

 $RbD$ 

**RWD** 

-RWD

**RWD** 

 $CvR$ 

l'arborescence de l'une ou l'autre

d'afficher alternativement

tablette

tablette distante 4.00 KIB

4,00 KiB

4,00 KiB

4.00 KiB

4.00 KiB

4,00 KiB

4,00 KiB

4,00 KiE

4,00 KiB

4,00 KiB

tablette de l'utilisateur

0/07/2016 13:07

2/08/2016 21:14

 $\sqrt{ }$ 

data

**DCIM** 3/11/2016 22:11

**Documents** 

3/11/2016 21

**Download** 3/11/2016 09:48

Evernote 4/12/2015 00:33

7/12/2015 07:45

6/03/2016 12:00

KineMaster 3/07/2016 09:04

Movies 8/10/2016 17:53

Foxit

gift

**Documents** 

Download

**Movies** 

**Music** 01/01/2015 04:58

Pictures

17/10/2016 09:14

07/11/2016 11:10

10/07/2016 12:43

**Notifications** 

01/01/2015 04:58

01/01/2015 04:58

# Bluetooth File Transfer pour Androïd

### Sélection d'un ou plusieurs fichiers sur l'appareil distant

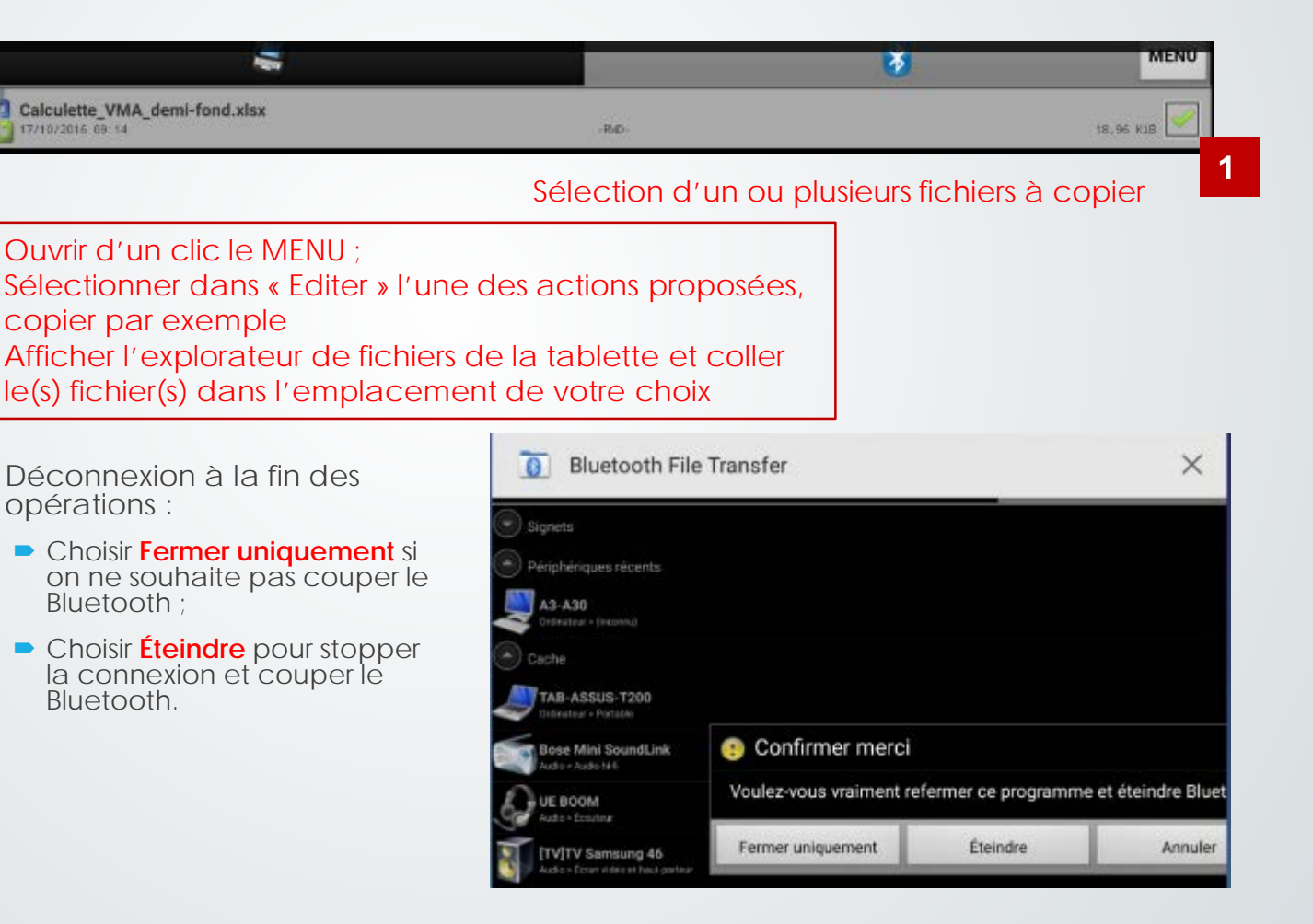

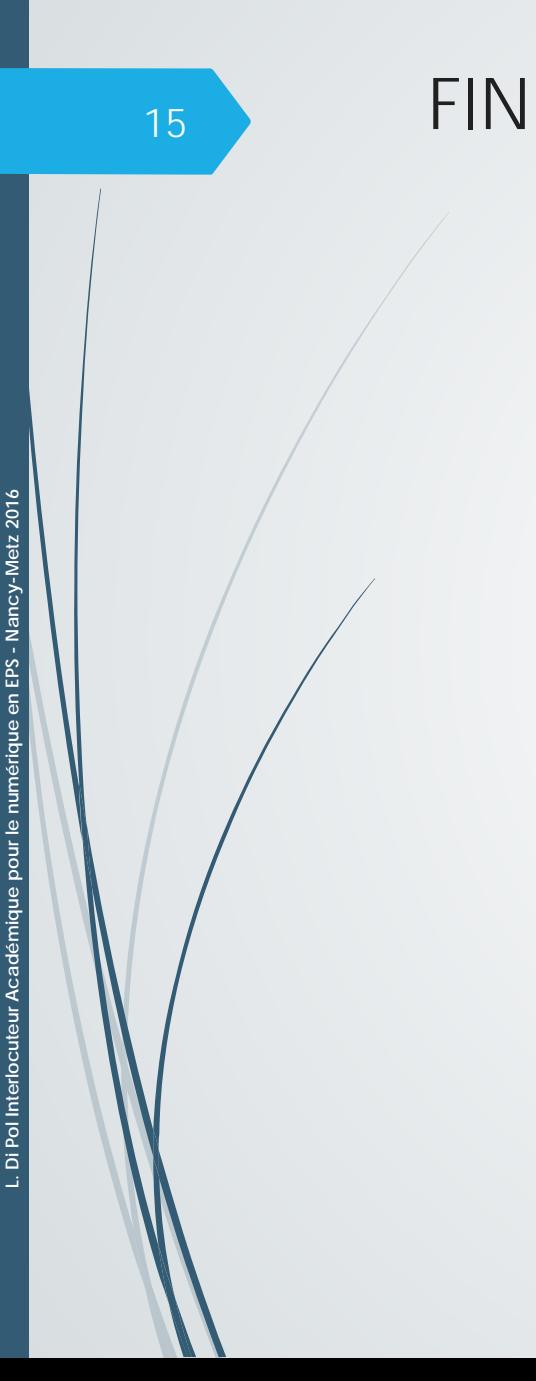